348673-001.book Page 1 Friday, September 19, 2003 10:46 AM

# **Installation Guide**

Bluetooth Wireless Module

Ψ

Document Part Number: 348673-001

September 2003

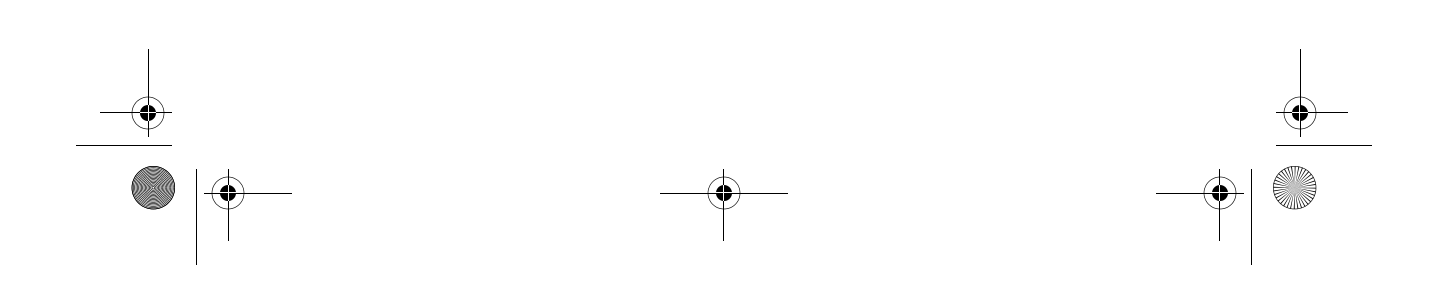

348673-001.book Page 2 Friday, September 19, 2003 10:46 AM $\mathbb \Psi$ 

© 2003 Hewlett-Packard Development Company, L.P.

Microsoft and Windows are trademarks of Microsoft Corporation in the U.S. and/or other countries.

The information contained herein is subject to change without notice. The only warranties for HP products and services are set forth in the express warranty statements accompanying such products and services. Nothing herein should be construed as constituting an additional warranty. HP shall not be liable for technical or editorial errors or omissions contained herein.

Installation Guide Bluetooth Wireless Module First Edition September 2003 Document Part Number: 348673-001 348673-001.book Page iii Friday, September 19, 2003 10:46 AM

# **Contents**

 $\left\| \left\langle \mathbf{r} \right\rangle \right\|$ 

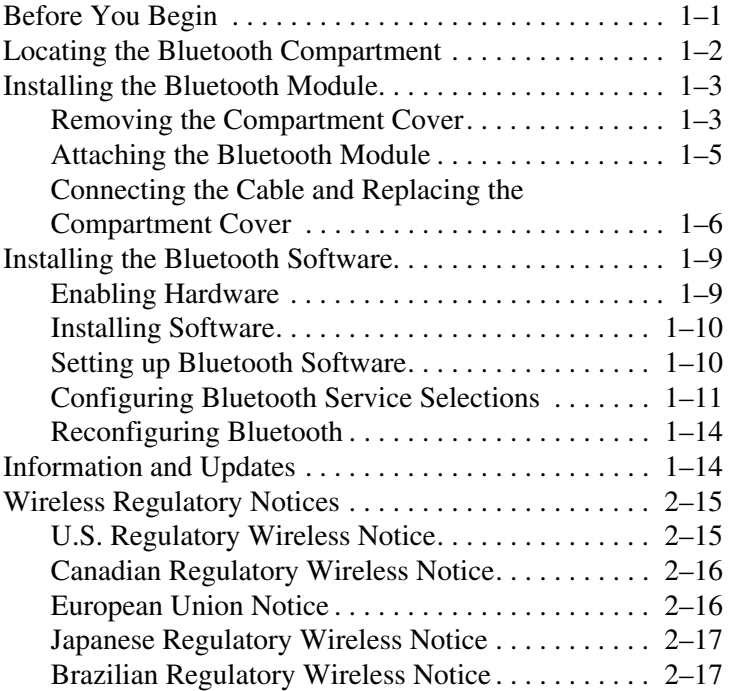

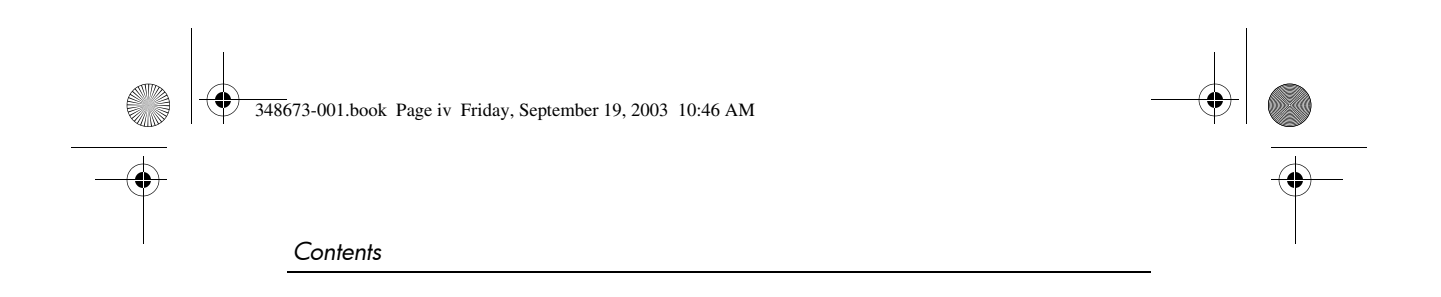

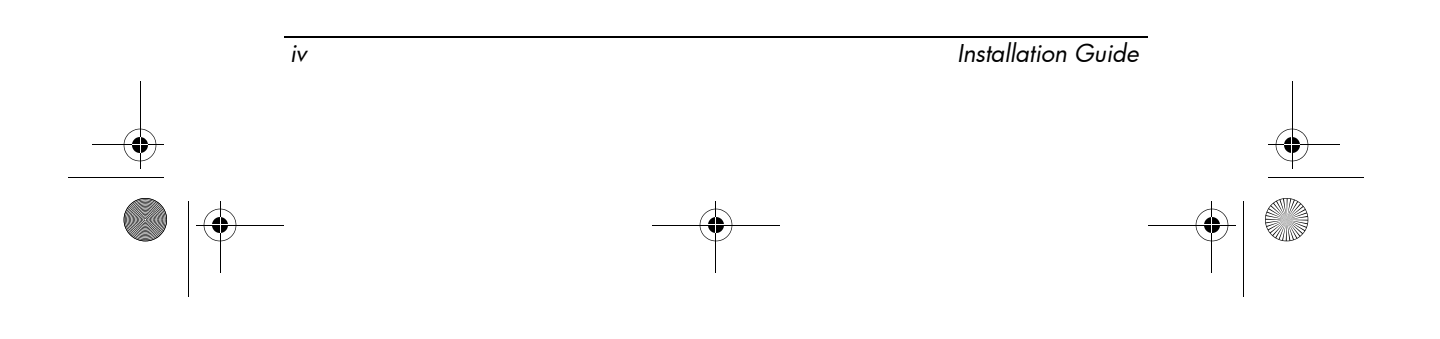

348673-001.book Page 1 Friday, September 19, 2003 10:46 AM

The Bluetooth wireless module provides short-range wireless communications that replace the physical cable connections that traditionally link electronic devices.

This guide provides instructions for setting up your Bluetooth module hardware and software, finding and installing the latest versions of the software, and finding additional information and support.

#### <span id="page-4-0"></span>**Before You Begin**

Before you begin any installation or removal procedures:

- 1. Save your work, exit all applications, and shut down the notebook. If you are not sure whether the notebook is off or in Hibernation, briefly press the power button. If your work returns to the screen, save your work, exit all applications, and then shut down the notebook.
- 2. Disconnect all external devices connected to the notebook.
- 3. Disconnect the power cord.
- 4. Remove the battery pack.
- 5. Attach the label provided in the option kit to the bottom of your computer. This label must be placed on the product to legally operate the Bluetooth module.

*Installation Guide 1*

## <span id="page-5-0"></span>**Locating the Bluetooth Compartment**

For the HP Compaq nc6000 Notebook Series, the Bluetooth compartment is represented by  $\bullet$  in the following illustration.

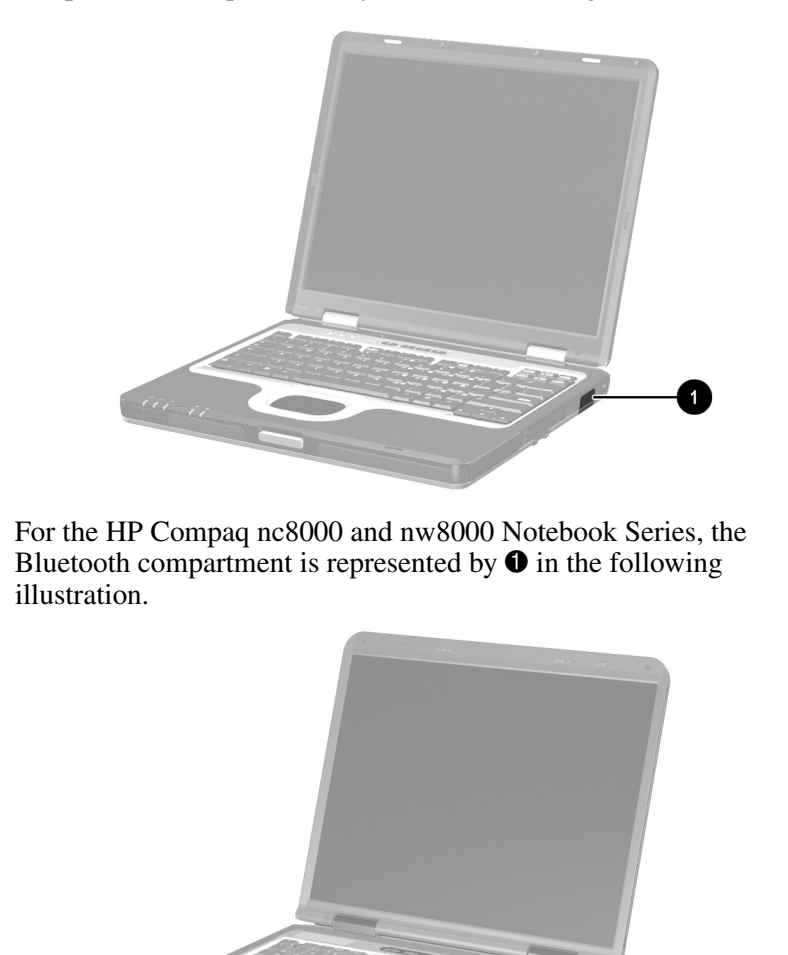

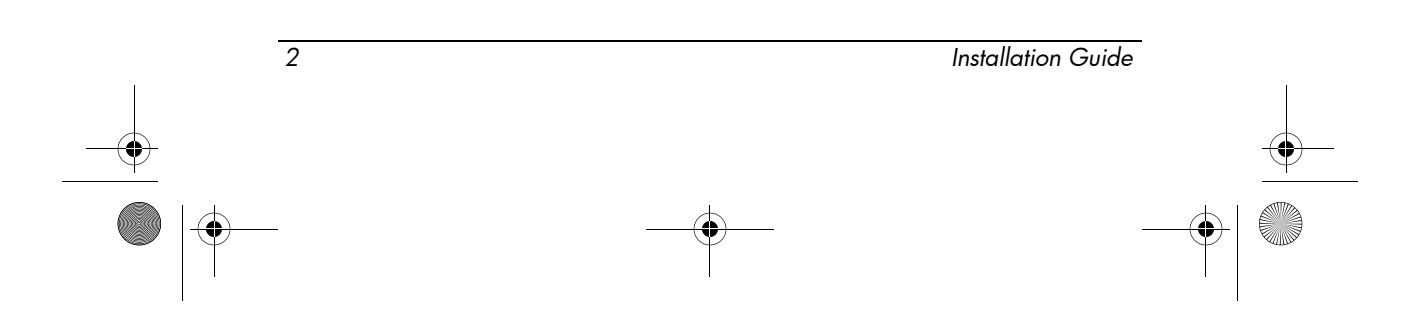

## <span id="page-6-0"></span>**Installing the Bluetooth Module**

**CAUTION:** To prevent electrostatic discharge from damaging electronic components, discharge yourself of static electricity by touching a grounded metal object. For more information about preventing electrostatic damage, refer to the *Regulatory and Safety Notices* guide on the *Documentation Library* CD.

Before installing the Bluetooth module follow the procedures in the "Before You Begin" section.

#### <span id="page-6-1"></span>**Removing the Compartment Cover**

For the HP Compaq nc6000 Notebook Series:

- 1. Loosen the captive screw  $\bullet$  that secures the compartment cover to the computer.
- 2. Lift the compartment cover straight up  $\bullet$  to remove it.

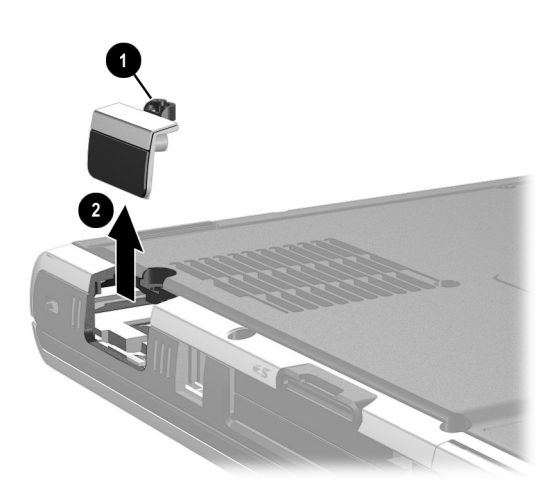

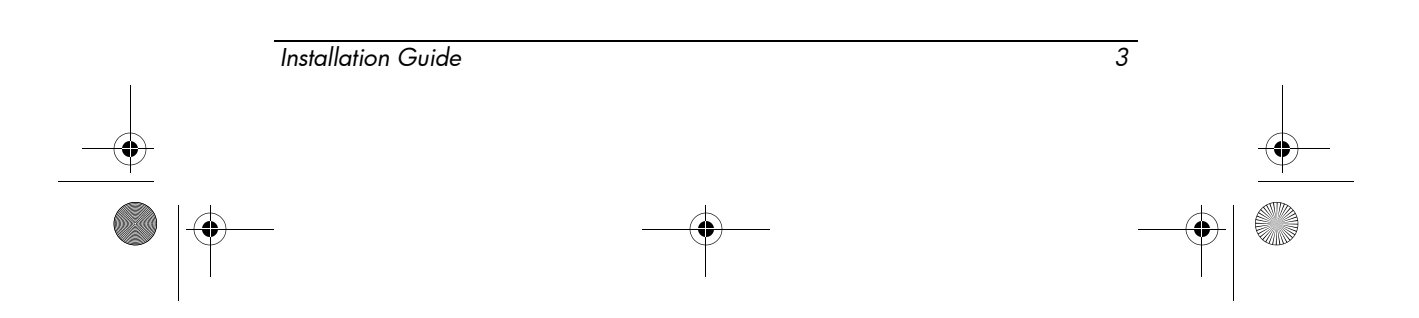

For the HP Compaq nc8000 and nw8000 Notebook Series:

- 1. Remove the screw  $\bullet$  that secures the compartment cover to the computer.
- 2. Lift the compartment cover straight up  $\bullet$  to remove it.

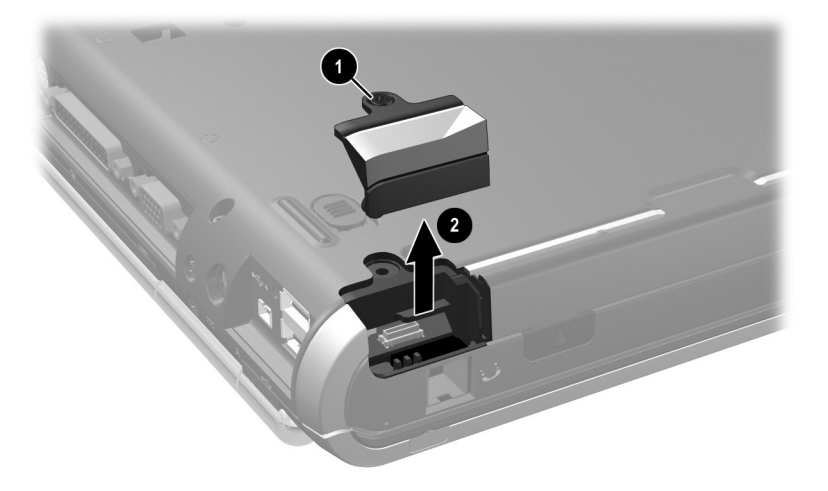

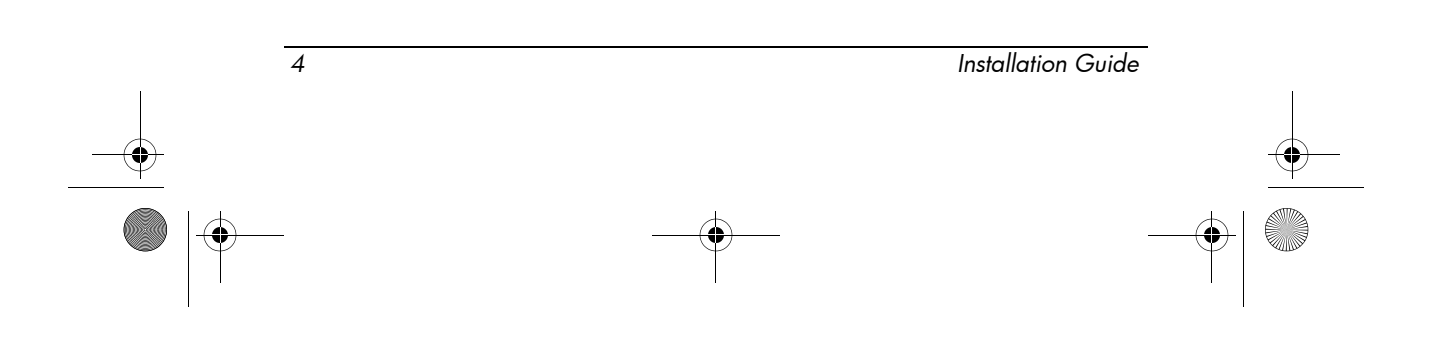

## <span id="page-8-0"></span>**Attaching the Bluetooth Module**

For the HP Compaq nc6000 Notebook Series:

- 1. Install the Bluetooth module flush against the compartment cover.
- 2. Insert the 2 module screws provided in the option kit. Be sure not to overtighten.

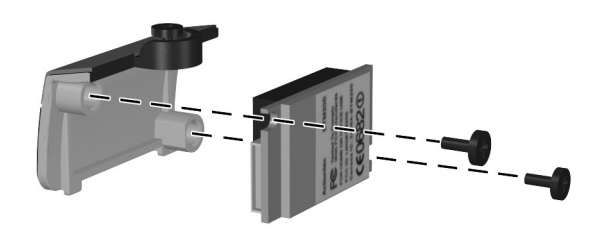

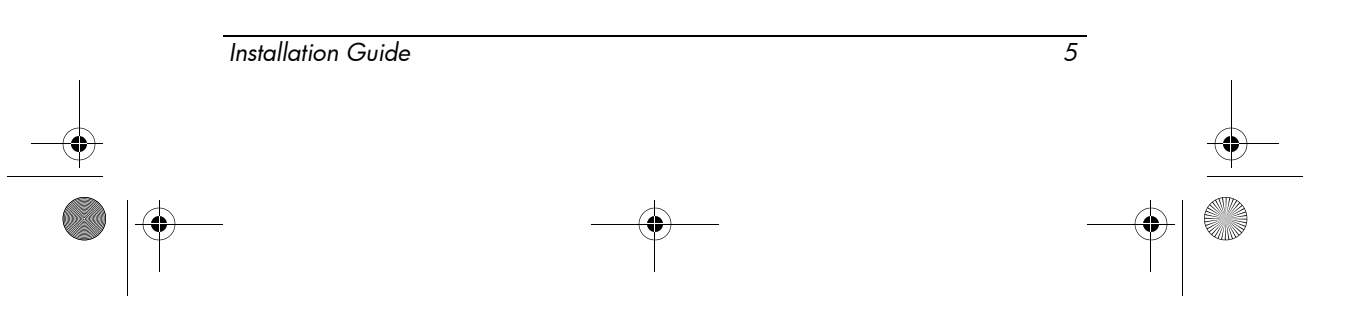

#### <span id="page-9-0"></span>**Connecting the Cable and Replacing the Compartment Cover**

For the HP Compaq nc6000 Notebook Series:

1. Connect the Bluetooth module to the cable located inside the compartment. You may discard the cable provided in the option kit.

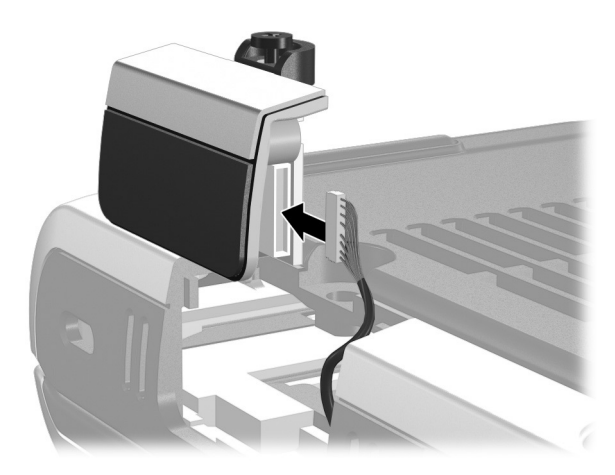

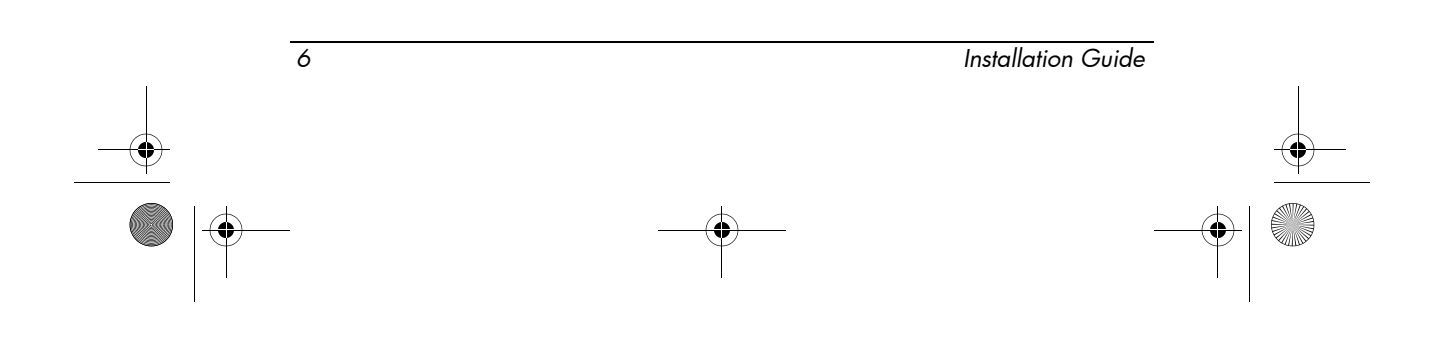

- 2. Replace the compartment cover by pushing it straight down  $\bullet$  onto the computer.
- 3. Tighten the captive screw  $\bullet$  to secure the compartment cover.

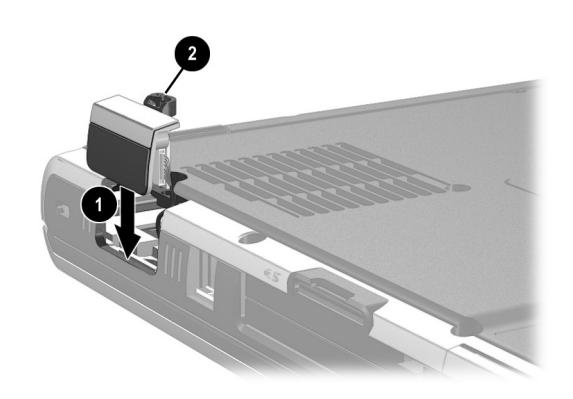

For the HP Compaq nc8000 and nw8000 Notebook Series:

1. Connect the Bluetooth module to the cable provided in the option kit. The small connector attaches to the Bluetooth module. The large connector attaches to the platform connector.

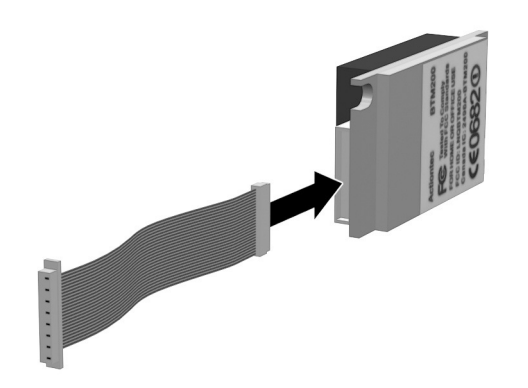

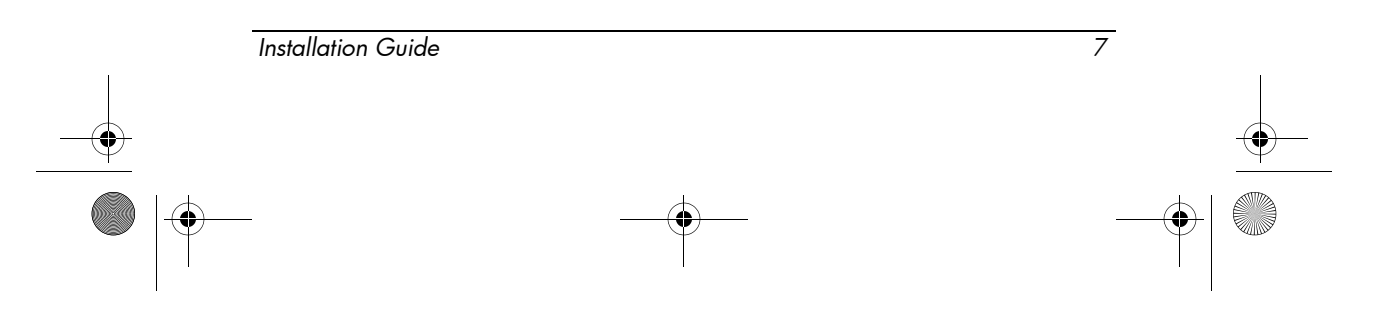

348673-001.book Page 8 Friday, September 19, 2003 10:46 AM

2. Install the Bluetooth module flush against the compartment cover with the 2 screws provided in the option kit. Be sure not to overtighten.

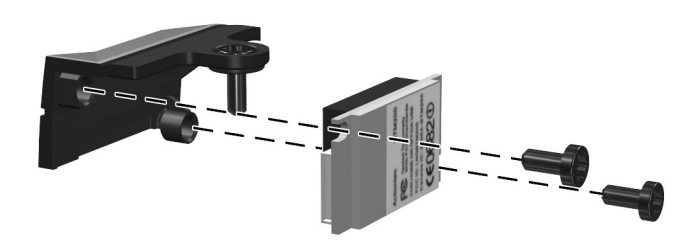

- 3. Replace the compartment cover by pushing it straight down onto the computer.
- 4. Replace the screw. Be sure not to overtighten.

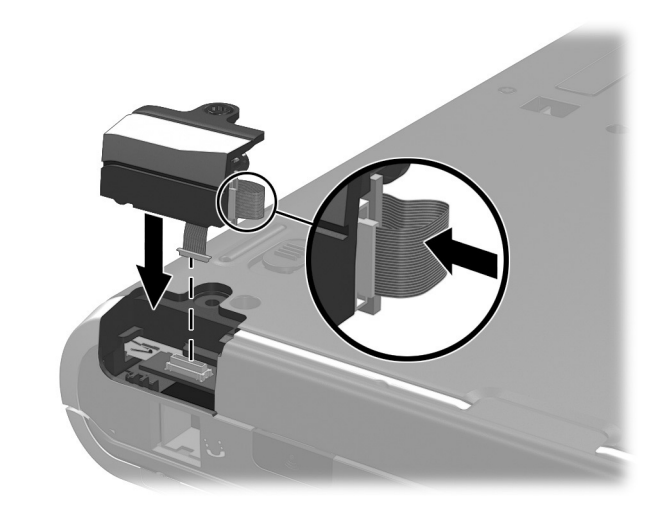

Be careful not to pinch or disconnect the cables. This could cause<br>loss of power or signal from the module. Tuck any excess cable inside the system enclosure.

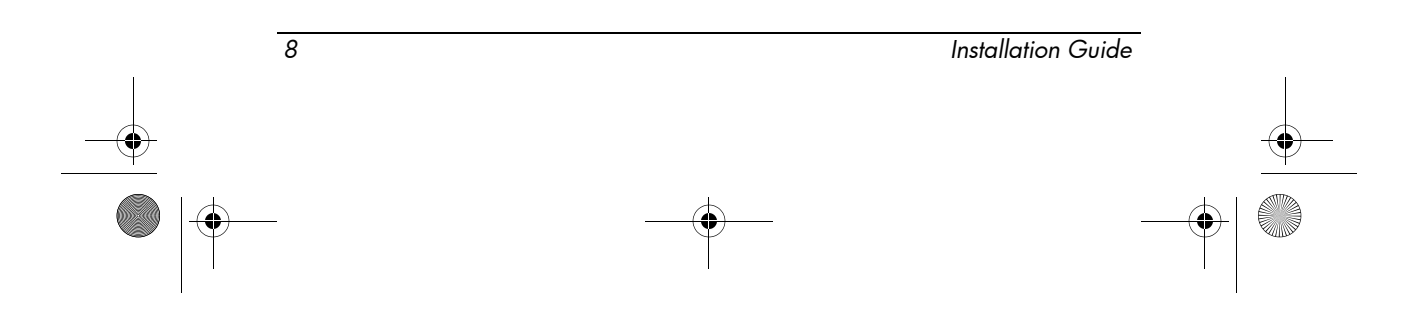

## <span id="page-12-0"></span>**Installing the Bluetooth Software**

The *Bluetooth Software* CD contains the necessary software and drivers to configure the Bluetooth module.

#### <span id="page-12-1"></span>**Enabling Hardware**

Before beginning the configuration of your Bluetooth software and drivers, verify that the wireless LED on the computer is illuminated. Refer to your notebook documentation for the location of the LED.

If the LED is not illuminated, press the Wireless On/Off button. This powers on the Bluetooth module, initiates hardware detection, and displays the Found New Hardware Wizard. Refer to your notebook documentation for the location of the Wireless On/Off button.

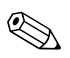

 $\bigotimes$  Depending upon the operating system in your notebook, you may or may not need to complete the following steps because the Bluetooth USB driver may be installed automatically. However, if a dialog box displays requiring user interaction, perform the following steps.

To continue with the installation:

- 1. Select Next after the Found New Hardware Wizard is displayed. The installation of the USB driver for the Bluetooth module begins.
- 2. If you see a dialog box regarding Microsoft logo requirements, select Continue Anyway.
- 3. Select Finish to complete the installation of the Bluetooth hardware enabling driver.

#### <span id="page-13-0"></span>**Installing Software**

The *Bluetooth Software* CD contains the necessary software and drivers to configure the Bluetooth module. You can also install the Bluetooth software that has been preloaded in the image of your notebook.

To install the software for your Bluetooth module:

- 1. Select Start > All Programs > Software Setup.
- 2. Select Next when the Software Setup Welcome screen is displayed.
- 3. Select the check box next to the Bluetooth software driver to enable the software for installation, then select Next.
- 4. Select Finish to complete the installation and reboot the notebook.

✎A software item that is enabled for installation via Software Setup will have a check mark in the check box next to it. Deselect all items that you do not want to install and then select Next to continue with installation of the Bluetooth software.

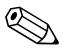

If you are having problems with the installation, contact your network administrator for assistance.

#### <span id="page-13-1"></span>**Setting up Bluetooth Software**

Once you have completed the software installation, you can set up the Bluetooth software by selecting the Bluetooth icon on the desktop or taskbar.

- 1. Right-click the Bluetooth icon on your notebook and select Start Using Bluetooth. The Bluetooth Setup Wizard displays the following options:
	- ❏ Add the icon to the Start menu
	- ❏ Add the icon to the Program menu
	- ❏ Add the icon to My Computer

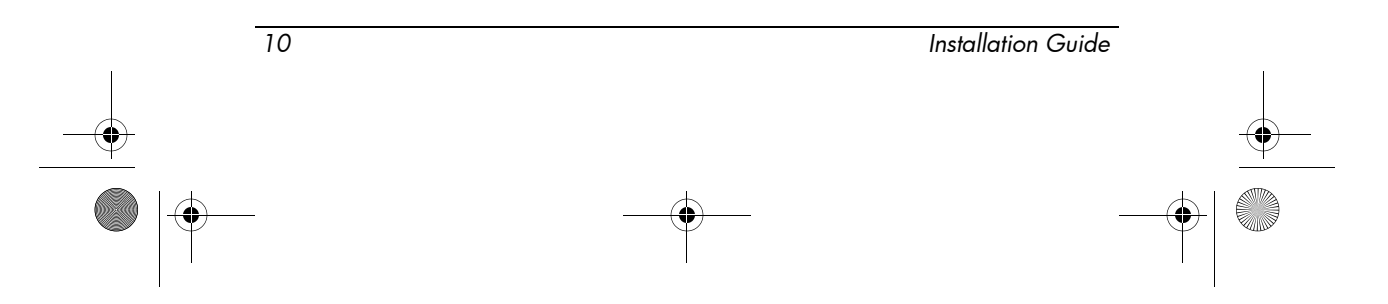

- 2. Select Next to continue.
- 3. Change the Computer Name (your designation) and Computer Type.
- 4. Select Next to continue.
- 5. If you choose the option to configure local services, the message "Please wait while Windows installs software for your device" will be displayed. The installation takes several minutes.
- 6. This procedure installs 2 Bluetooth COM ports: COM6 and COM7, depending on your system configuration.

After the COM ports have been installed, the Bluetooth Service Selections dialog box is displayed. You can now select the Bluetooth services you want to configure.

#### <span id="page-14-0"></span>**Configuring Bluetooth Service Selections**

Bluetooth Service Selections is a list of your computer's wireless default settings.

- 1. Select each service individually and select Configure.
	- ✎ As you highlight a service, the configure button is displayed allowing you to configure the service. Select Next after you have configured all services you have elected to modify.

The message "Please wait while Windows installs software for your device" is displayed. The installation takes several minutes.

Bluetooth services have the following defaults and options:

- ❏ PIM Item Transfer
	- **Startup Automatically: Disabled**
	- **Secure Connection: Disabled**
	- Business Cards: Do Not Accept
	- Email: Do Not Accept
	- Calendar Items: Do Not Accept

- Notes: Do Not Accept
- All Other Types: Do Not Accept
- ◆ Notifications: Visual and Audio
- ◆ Bluetooth Exchange folder location: Documents and Settings
- Email Attachments: Include attachments with email sent or received: Enabled
- ❏ PIM Synchronization
	- ◆ Startup Automatically: Disabled
	- ◆ Secure Connection: Enabled
	- ◆ Business Cards: Outlook Express
	- ◆ Email: Do Not Sync
	- ◆ Calendar Items: Do Not Sync
	- Notes: Do Not Sync
	- Notifications: Visual and Audio
	- Email Attachments: Include attachments with email sent or received: Enabled
	- **File Transfer**
	- ◆ Startup Automatically: Disabled
	- ◆ Secure Connection: Enabled
	- ◆ Business Cards: Outlook Express
	- ◆ Bluetooth Exchange folder location: Documents and Settings
	- ◆ Remote users may modify Read Only files and folders: Disabled
	- ◆ Remote users may access Hidden files or folders: Disabled
	- ◆ Notifications: Visual and Audio
- ❏ Network Access
	- ◆ Startup Automatically: Disabled

- Secure Connection: Enabled
- **Business Cards: Outlook Express**
- Authorization: Enabled
- Notifications: Visual and Audio
- Select the type of service to offer remote devices: Allow other devices to create a private network with this computer.
- ◆ Connection Sharing: Required to be set up by the user via Network properties.
- ❏ Dial-up Networking
	- **Startup Automatically: Disabled**
	- Secure Connection: Enabled
	- Modems: defaults to installed modem
	- Notifications: Visual and Audio
		- ✎ The first time you use the Dial-up Networking service (after a device has been discovered) and the Connecting to the DUN service, the following message is displayed, "Please wait while Windows installs software for your device." After the Bluetooth module has been installed, a dialog box is displayed allowing you to enter your user name and password to connect to your ISP or corporate network.
- ❏ Bluetooth Serial Port
	- ◆ Startup Automatically: Disabled
	- ◆ Secure Connection: Enabled
	- COM Port: default Virtual COM Port
	- ◆ Notifications: Visual and Audio
- 2. After the services have been configured and the devices have been installed, you are prompted to configure another Bluetooth module. Select Skip.
- 3. Select Finish. This completes the basic configuration of your Bluetooth module.

#### <span id="page-17-0"></span>**Reconfiguring Bluetooth**

To reconfigure your Bluetooth module, select the Bluetooth Setup Wizard from any of the Bluetooth icons or menu items. You will see 4 options to reconfigure or modify how you interoperate with other devices.

- Find a Bluetooth module based on the type of service it provides.
- Find a Bluetooth module and configure how the local Bluetooth module will use its services.
- Configure a local Bluetooth service(s) that will be made available to a remote device.
- Change the name and/or type of device that is displayed by the computer configured with Bluetooth.

To change, modify, or configure your Bluetooth settings, choose an option, select Next and follow the on-screen instructions.

To access the Bluetooth configuration panel, select Advanced Configuration from any of the Bluetooth icons or menu items.

### <span id="page-17-1"></span>**Information and Updates**

HP strongly recommends that you install any software upgrades that are available from HP for your Bluetooth module. Most software at the HP Web site is packaged in a compressed file called a Softpaq. Download the appropriate Softpaq and save it to your hard drive.

To obtain software upgrades:

- 1. Visit the HP Web site at www.hp.com/support.
- 2. Follow the on-screen instructions to identify your country or region.
- 3. Select the download drivers and software radio button and enter the product information for your notebook series name and device.

Refer to the *Documentation Library* CD for further product details.

348673-001.book Page 15 Friday, September 19, 2003 10:46 AM

## <span id="page-18-0"></span>**Wireless Regulatory Notices**

In some environments, the use of wireless devices may be restricted. Such restrictions may apply aboard airplanes, in hospitals, near explosives, in hazardous locations, etc. If you are uncertain of the policy that applies to the use of this device, please ask for authorization to use it before turning it on.

#### <span id="page-18-1"></span>**U.S. Regulatory Wireless Notice**

This device complies with Part 15 of the FCC Rules. Operation is subject to the following two conditions: (1) This device may not cause harmful interference, and (2) this device must accept any interference received, including interference that may cause undesired operation.

The FCC requires the user to be notified that any changes or modifications made to device that are not expressly approved by the Hewlett-Packard Company may void the user's authority to operate the equipment.

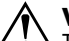

Å**WARNING: Exposure to Radio Frequency Radiation**

The radiated output power of this device is below the FCC radio frequency exposure limits. Nevertheless, the device should be used in such a manner that the potential for human contact during normal operation is minimized. To avoid the possibility of exceeding the FCC radio frequency exposure limits, human proximity to the antenna should not be less than 20 cm (8 inches) during normal operation, including when the notebook display is closed.

*Installation Guide 15*

#### <span id="page-19-0"></span>**Canadian Regulatory Wireless Notice**

Operation is subject to the following two conditions: (1) this device may not cause interference, and (2) this device must accept any interference, including interference that may cause undesired operation of the device.

#### <span id="page-19-1"></span>**European Union Notice**

# 0984

Products bearing the CE marking comply with the R&TTE Directive (1999/5/EC), EMC Directive (89/336/EEC), and the Low Voltage Directive (73/23/EEC) issued by the Commission of the European Community.

Compliance with these directives implies conformity to the following European Norms (in parentheses are the equivalent international standards and regulations):

- EN 55022 (CISPR 22)—Electromagnetic Interference
- EN55024 (IEC61000-4-2, 3, 4, 5, 6, 8, 11)—Electromagnetic Immunity
- EN61000-3-2 (IEC61000-3-2)—Power Line Harmonics
- EN61000-3-3 (IEC61000-3-3)—Power Line Flicker
- EN 60950 (IEC 60950)—Product Safety
- EN 300 328-2—Technical requirements for radio equipment
- EN 301 489-1, -17—General EMC requirements for radio equipment

The Bluetooth functionality of this product may be used in the following EU, EU candidate, and EFTA countries: Austria, Belgium, Denmark, Estonia, Finland, Germany, Greece, Hungary, Iceland, Ireland, Italy, Liechtenstein, Lithuania, Luxembourg, Malta, Netherlands, Norway, Portugal, Slovenia, Spain, Sweden, Switzerland, and United Kingdom.

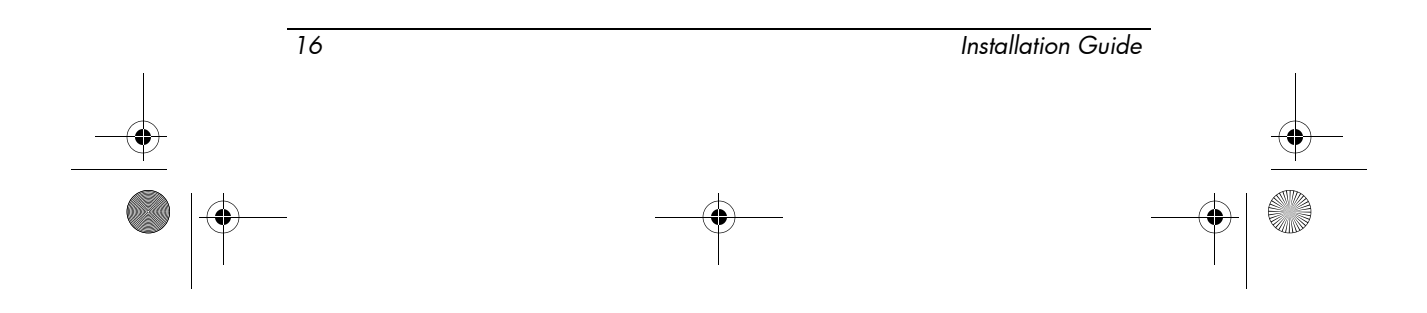

<span id="page-20-0"></span>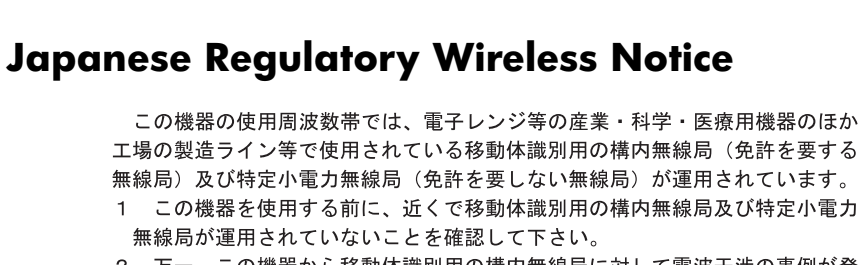

- 2 万一、この機器から移動体識別用の構内無線局に対して電波干渉の事例が発 生した場合には、速やかに使用周波数を変更するか又は電波の発射を停止した 上、下記連絡先にご連絡頂き、混信回避のための処置等(例えば、パーティシ ョンの設置など)についてご相談して下さい。
- 3 その他、この機器から移動体識別用の特定小電力無線局に対して電波干渉の 事例が発生した場合など何かお困りのことが起きたときは、次の連絡先へお問 い合わせ下さい。

連絡先:日本ヒューレット·パッカード株式会社 TEL: 0120-014121

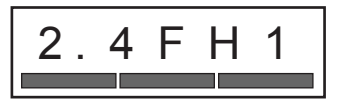

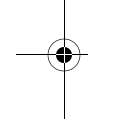

#### <span id="page-20-1"></span>**Brazilian Regulatory Wireless Notice**

Este equipamento opera em caráter secundário, isto é, não tem direito a proteção contra interferência prejudicial, mesmo de estações do mesmo tipo, e não pode causar interferência a sistemas operando em caráter primário.

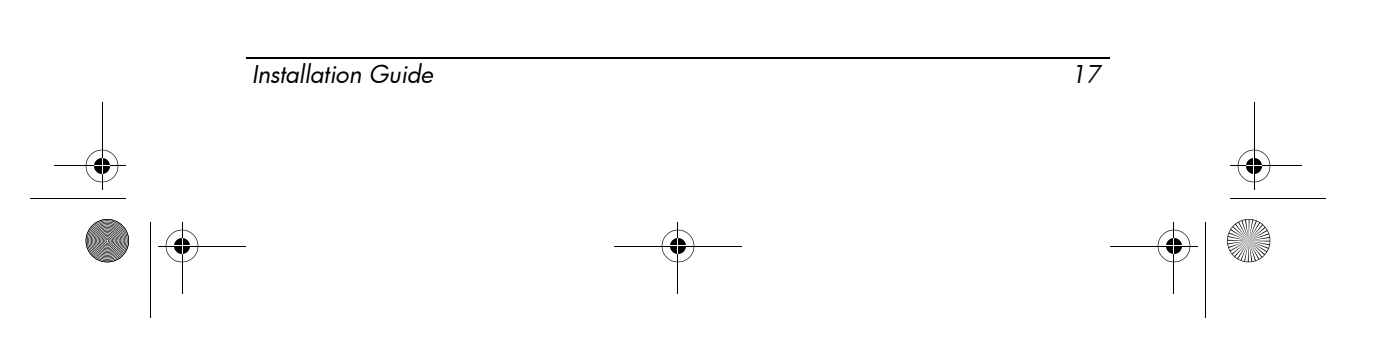

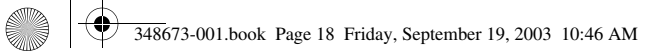

 $\bigoplus$ 

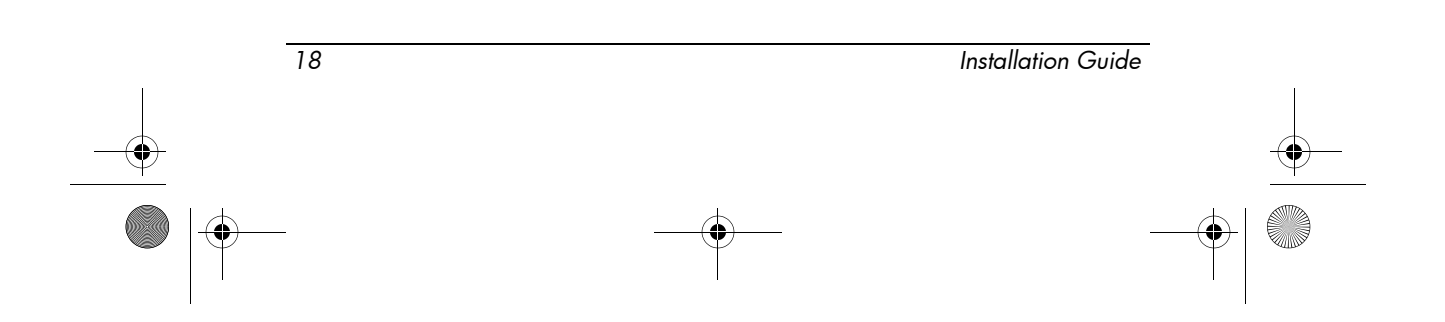

 $\left\{\begin{array}{c|c}\n\hline\n\end{array}\right\}$   $\left\{\begin{array}{c}\n\hline\n\end{array}\right\}$  348673-001.book Page 19 Friday, September 19, 2003 10:46 AM

 $\bigoplus$  (

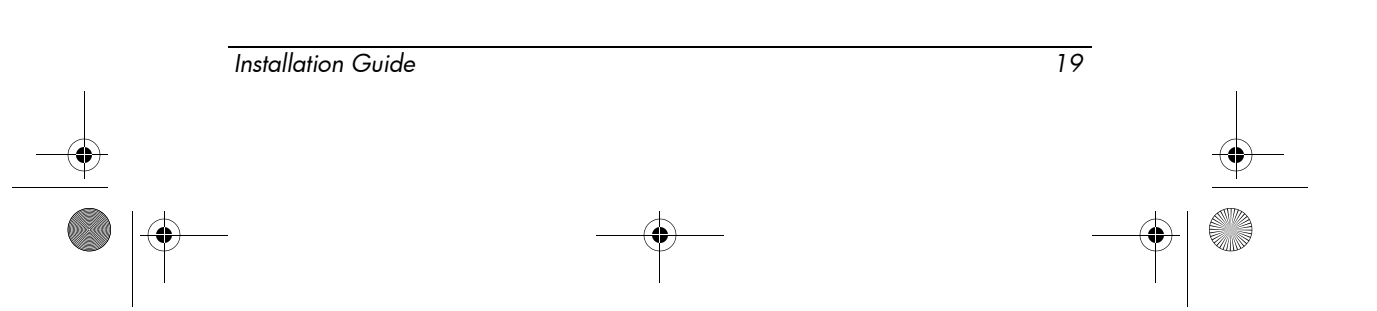

 $\left\| \leftarrow \right\|$  348673-001.book Page 20 Friday, September 19, 2003 10:46 AM

 $\bigoplus$ 

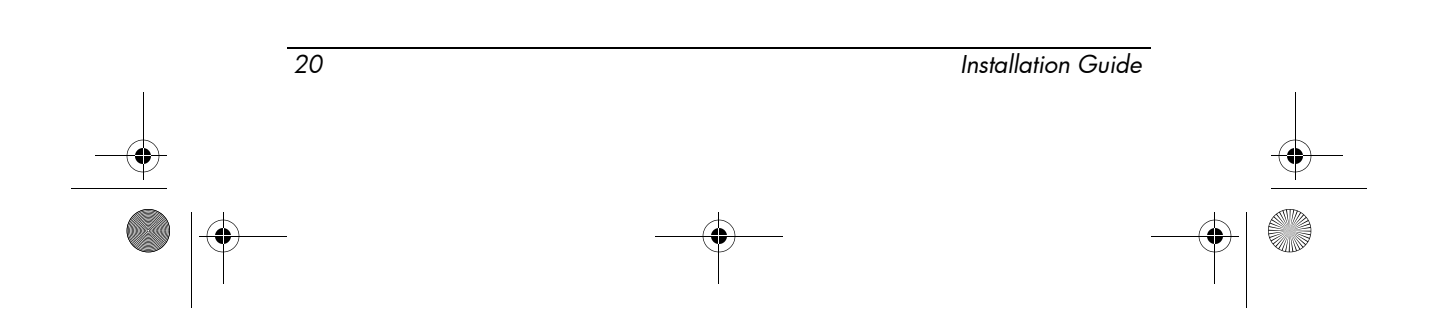